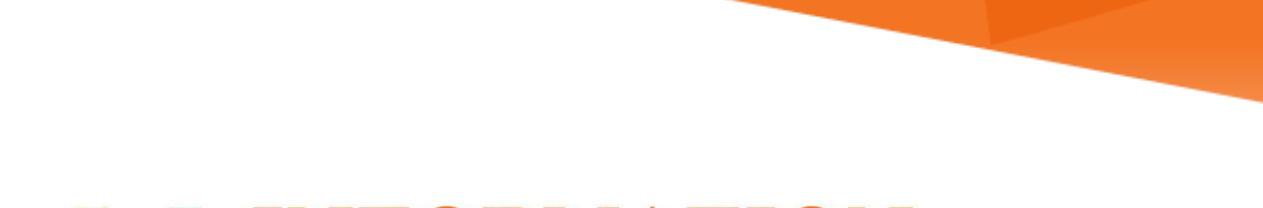

## **LU INFORMATION**<br>TECHNOLOGY

## **Skype for Business**

**How to Download Skype for Business for Office 365**

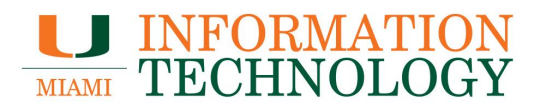

## **Table of Contents**

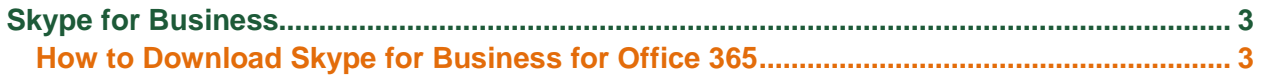

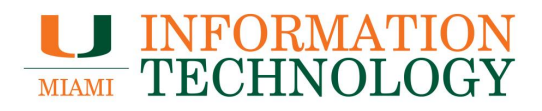

## <span id="page-2-0"></span>**Skype for Business**

<span id="page-2-1"></span>**How to Download Skype for Business for Office 365**

- 1. In a web browser, go to http://email.miami.edu and sign into your UM mailbox.
- 2. Click your pictures or initials in the upper right corner and select **My Account**.

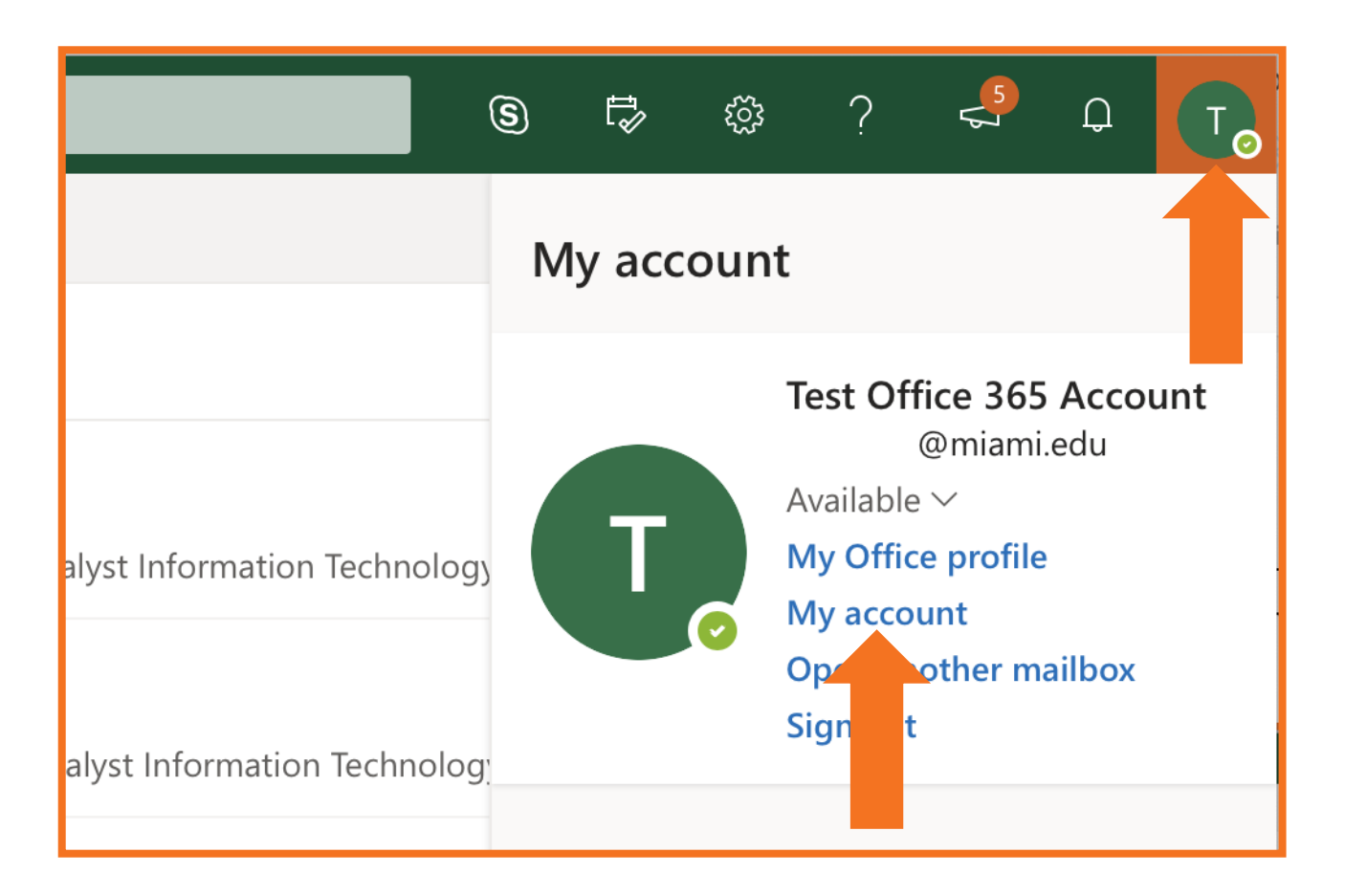

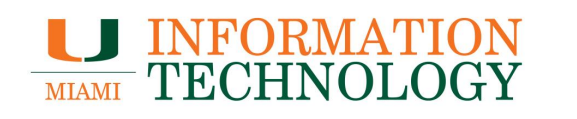

3. On the My Account page, click **Apps & Devices** on the left pane.

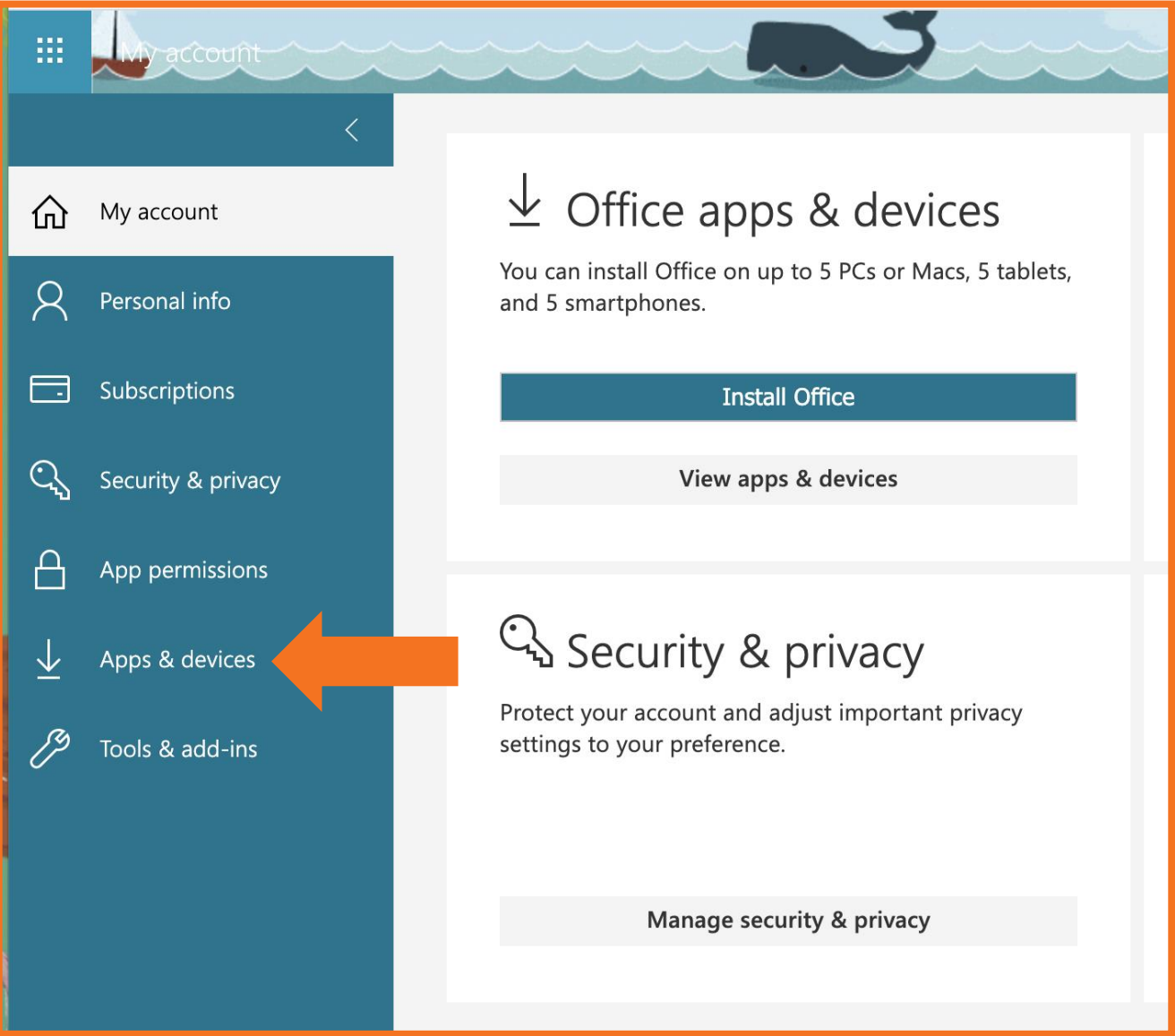

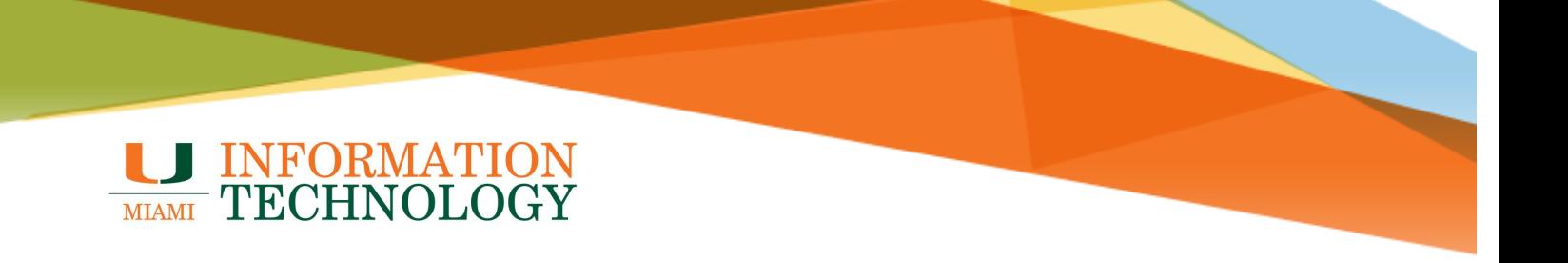

- 4. Under "Skype for Business" click **Install Skype.**
- 5. The setup file will download. Launch the program to begin the install.
- 6. Follow the prompts to complete the install.

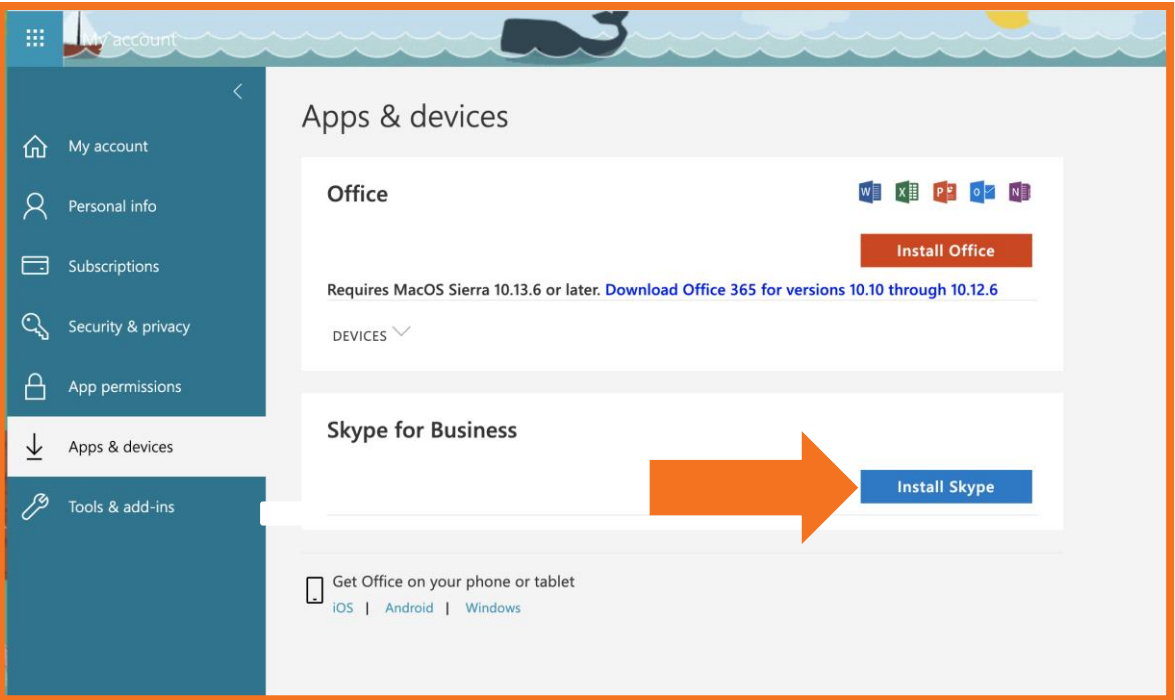

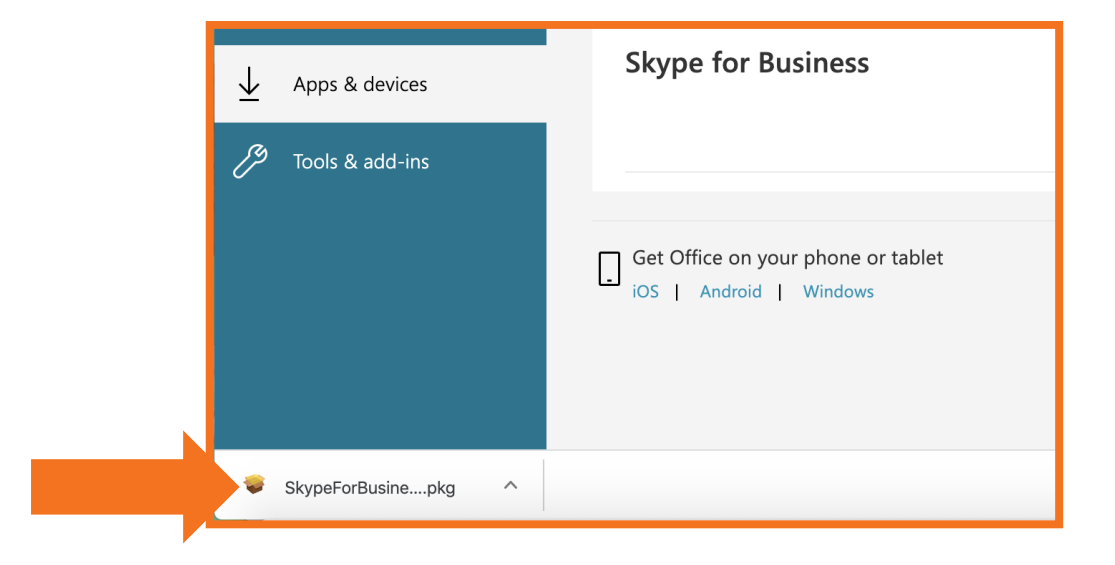